# **BIS Help Guides**

# How to Find the Maximum and Minimum Values

Learn how to find the maximum and minimum value in google sheet.

Written By: Mirai

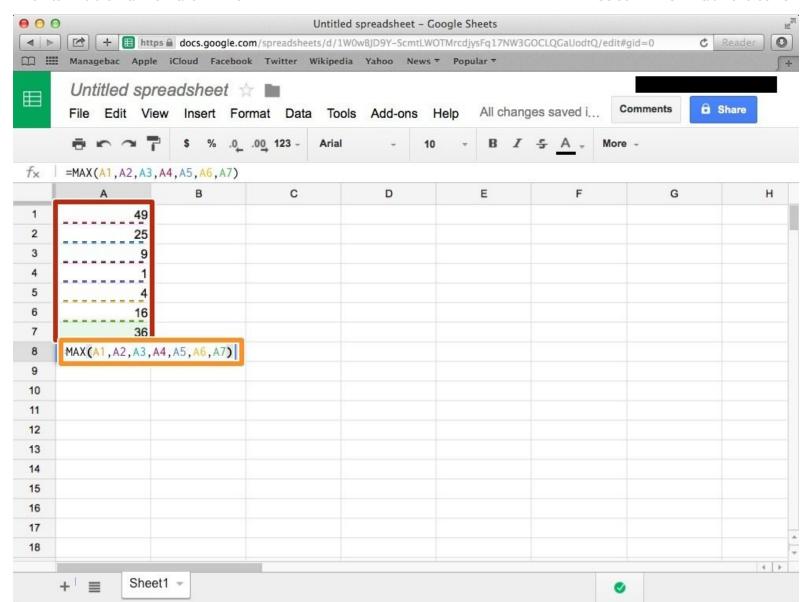

# **INTRODUCTION**

Learn how to find the maximum and minimum value in google sheet.

### Step 1 — How to Access google.com

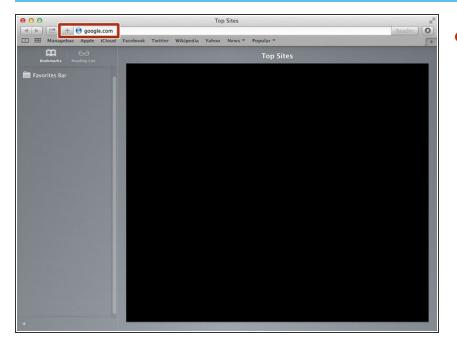

 Typing "google.com" in the address bar to go to the google website

### **Step 2** — Finding The Sign In Button

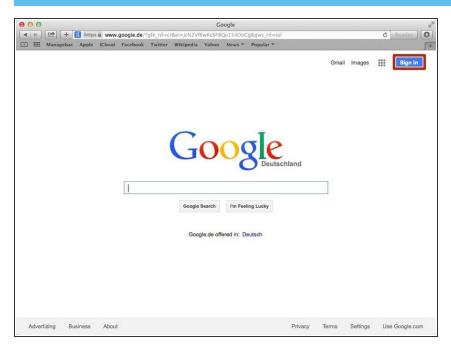

 Click on the "Sign In" button to sign in your google account

# **Step 3** — **Entering Your Email**

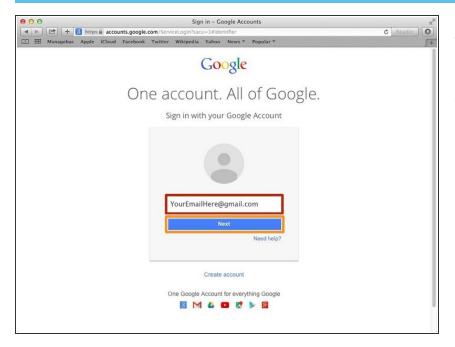

- Type your email address into this box
- Click on the blue "Next" button

## **Step 4** — **Entering In Your Password**

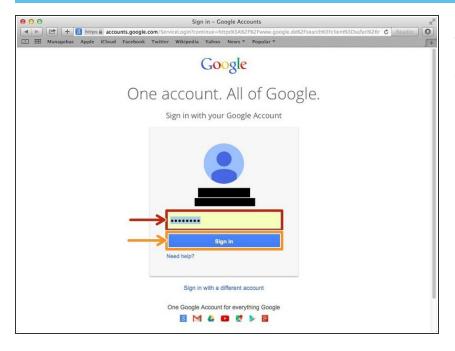

- Type your password into this box
- Click on the blue "Sign In" button

# **Step 5** — Opening Google Sheet

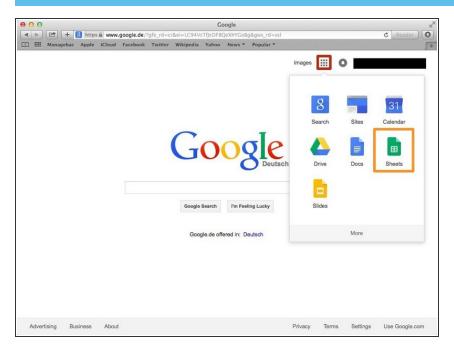

- Click this button to open a menu of options
- Click on the "Sheet" button

### Step 6 — Creating a New Spreadsheet

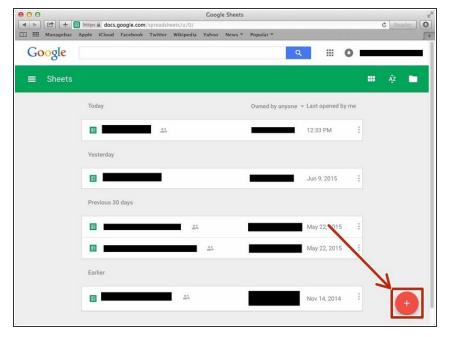

 Click + button to create new spreadsheet

#### Step 7 — Finding the Maximum Value

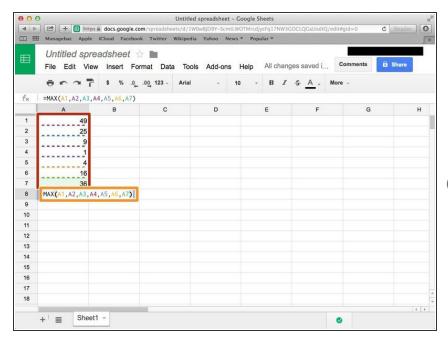

- Type numbers.
- Type "=MAX()". In the bracket, you put the Symbols of boxes (Alphabet & Number). You have to put comma (,) between each symbol.
- For example, in my case, "=MAX(A1,A2,A3,A4,A5,A6,A7)"

#### **Step 8 — Finding the Minimum Value**

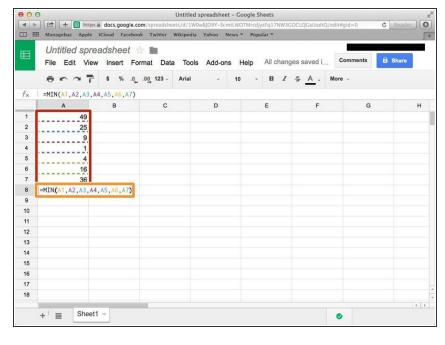

- Type numbers
- Type "=MIN()". In the bracket, you put the symbols of each boxes.
   Between each symbols, you have to put comma (,).
- For example, in my case, "=MIN(A1,A2,A3,A4,A5,A6,A7)"
- If you want to see other functions, visit
  - <a href="https://support.google.com/docs/tab">https://support.google.com/docs/tab</a>
    <a href="le/25...">le/25...</a>>